# *DISPLAY CON SCRITTE SCORREVOLI VERDI (cod. MML30G)*

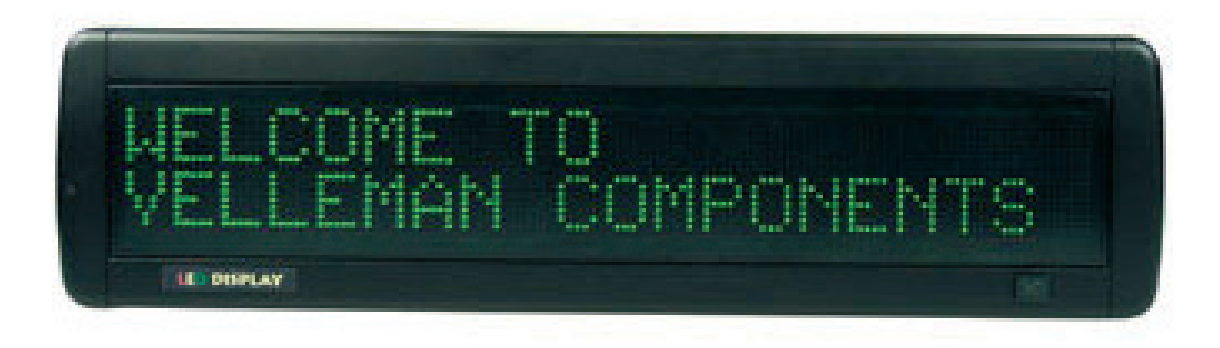

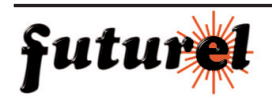

EA

 $T$   $\overline{7}$ 

M\*

 $\overline{a}$ 

 $I$   $R$ 

N<sub>0</sub>

G6

K90

 $0$ <sup>#</sup>

 $P$ <sup> $\alpha$ </sup>  $\overline{r}$  =

# **1. INTRODUZIONE E CARATTERISTICHE**

### *Informazioni ambientali relative al presente prodotto*

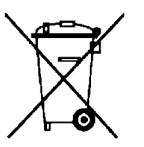

Questo simbolo riportato sul prodotto o sull'imballaggio, indica che è vietato smaltire il prodotto nell'ambiente al termine del suo ciclo vitale in quanto può essere nocivo per l'ambiente stesso.

Non smaltire il prodotto (o le pile utilizzate) come rifiuto indifferenziato; rivolgersi ad un'impresa locale specializzata nel riciclaggio.

La ringraziamo per aver acquistato l'MML30g! Si prega di leggere attentamente le informazioni contenute nel presente manuale prima di mettere in servizio il dispositivo, al fine di salvaguardare la propria sicurezza e di utilizzare l'apparecchio in modo appropriato. Assicurarsi che l'apparecchio non sia stato danneggiato durante il trasporto; in tale evenienza, contattare il proprio fornitore. Caratteristiche:

- Impostazione sfondo e dimensione caratteri
- Visualizzazione di caratteri e grafica
- Affidabile e durevole
- Memoria capiente per il salvataggio di messaggi
- Visualizzazione delle funzioni

# **2. TELECOMANDO**

- 1.Tasti di controllo
- 2.Tasti carattere
	- Maiuscole (A-Z)
	- Minuscole (a-z)
	- Numerici (0-9)
	- Simboli (!;....)
	- Caratteri europei

# **3. GESTIONE TRAMITE TELECOMANDO**

- Premere il tasto **ON/OFF**
- Premere il tasto **TIME/DATE** per visualizzare solamente la data e l'ora. Premere **ESC** per cancellare la funzione ora /data.

Esempio di programmazione messaggio:

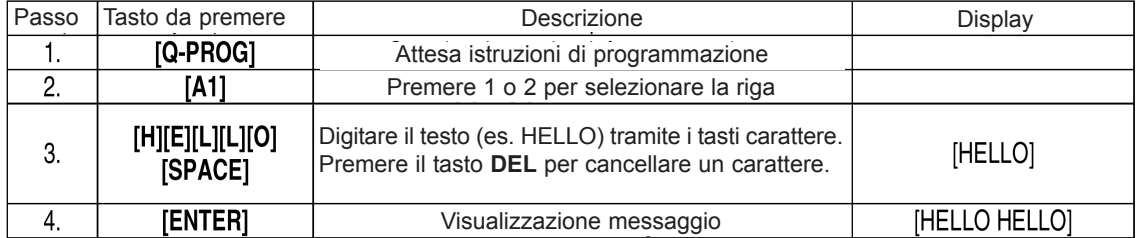

- Ripetere i passi da 1 a 4 per programmare il messaggio della riga 2 (B2).

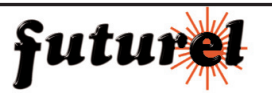

Fig.  $1$ 

 $\mathcal{P}$ 

# **4. PROGRAMMAZIONE DI VARI CARATTERI**

# *Selezione di caratteri minuscoli, numeri e simboli tramite il tasto SHIFT*

- 1.Premere il tasto **Q-PROG** per entrare in modalità programmazione. Premere **1** o **2** per selezionare la riga del messaggio.
- 2.Premere il tasto **A** per visualizzare il carattere "A"
- 3.Premere una volta il tasto **SHIFT** (viene attivata la modalità di scrittura "minuscolo"). Premere il tasto relativo al carattere desiderato.
- 4.Premere nuovamente il tasto **SHIFT** (viene attivata la modalità di scrittura numerica). Premere il tasto relativo al carattere desiderato.
- 5.Premere ancora una volta il tasto **SHIFT** (viene abilitata la scrittura del carattere di colore verde serigrafato sopra al tasto).

Premere il tasto relativo al carattere desiderato.

- 6.Premere nuovamente il tasto **SHIFT** per tornare alla modalità di scrittura "maiuscolo". Nota: la modalità di scrittura "maiuscolo" è quella predefinita; seguire i passi da 3 a 6 per selezionare le diverse modalità di scrittura disponibili.
- 7.Premere il tasto **ENTER** per confermare ed avviare la visualizzazione del messaggio.

# *Selezione di caratteri Europei tramite il tasto EUROP-CHAR*

- 1.Premere il tasto **Q-PROG** per entrare in modalità programmazione. Premere **1** o **2** per selezionare la riga del messaggio.
- 2.Premere il tasto **A** per visualizzare il carattere "A"
- 3.Premere ora il tasto **EUROP-CHAR** più volte fino per scegliere uno stile Europeo del carattere precedentemente digitato. Per tornare allo stile normale del carattere, agire ancora sul tasto **EUROP-CHAR.** Continuare a scrivere il testo desiderato premendo i relativi tasti. Seguire i passi 2 e 3 ogni volta che si vuole visualizzare un carattere in stile Europeo.
- 4.Premere il tasto **ENTER** per confermare ed avviare la visualizzazione del messaggio.

# *Selezione di caratteri Europei minuscoli tramite i tasti SHIFT ed EUROP-CHAR*

- 1.Premere il tasto **Q-PROG** per entrare in modalità programmazione. Premere **1** o **2** per selezionare la riga del messaggio.
- 2.Premere una volta il tasto **SHIFT** per attivare la modalità di scrittura "minuscolo".
- 3.Premere ad esempio il tasto **C** (esso verrà visualizzato in minuscolo).
- 4.Premere ora il tasto **EUROP-CHAR** per visualizzare il carattere "C" in stile Europeo.
- 5.Premere il tasto **ENTER** per confermare ed avviare la visualizzazione del messaggio. Nota: è possibile scegliere tra 64 caratteri in stile Europeo. Fare riferimento alla tabella "Carattere Europeo" riportata a pag. 9 (capitolo **8.**).

Suggerimento: utilizzare il carattere G con **EUROP-CHAR** per visualizzare il carattere Greco.

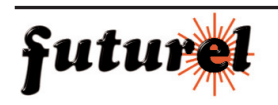

# **5. FUNZIONI AGGIUNTIVE**

#### *Visualizzazione di un messaggio o di un elemento grafico pre memorizzato*

Esempio: messaggio pre memorizzato nella pagina A.

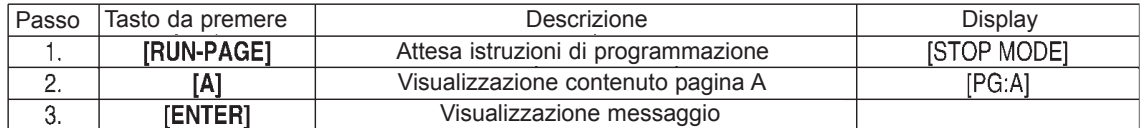

Nota: sono disponibili 26 pagine (dalla A alla Z) per la memorizzazione dei propri messaggi.

#### *Visualizzazione in sequenza di più messaggi*

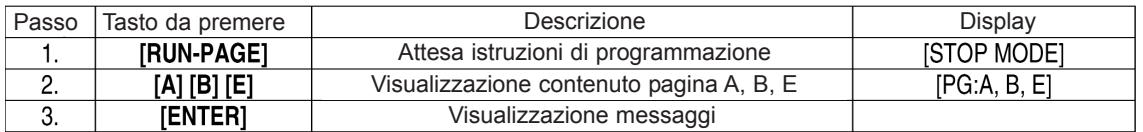

### *Utilizzo dei tasti COLOR e FONT per selezionare il font o il colore del carattere*

- 1.Premere il tasto **Q-PROG** per entrare in modalità programmazione. Premere 1 o 2 per selezionare la riga del messaggio.
- 2.Premere i tasti **S** e **U**.
- 3.Premere il tasto **COLOR** per modificare il colore del carattere (nero su sfondo verde).
- 4.Premere nuovamente il suddetto tasto per tornare al colore iniziale del carattere (verde su sfondo nero).
- 5.Premere il tasto **FONT** per modificare la font del carattere.
- 6.Premere il tasto **FONT** più volte fino a visualizzare la dimensione desiderata della font. La font selezionata rimane attiva finché non ne viene scelta un'altra.
- 7.Premere il tasto **ENTER** per confermare ed avviare la visualizzazione del messaggio. Nota: fare riferimento al capitolo **8.** per informazioni relative alla dimensione e al colore del carattere.

# **6. CARATTERISTICHE AVANZATE**

### *Aggiungere un effetto speciale al messaggio tramite il tasto PROG*

- 1. Premere il tasto **PROG** per programmare il messaggio.
- 2. Premere il tasto ↓ per selezionare la funzione modifica pagina.
- 3. Premere il tasto  $→$  per selezionare la pagina A.
- 4. Premere il tasto ↑ o ↓ per selezionare la pagina desiderata (es. A; il display mostra la scritta edit page A). È possibile scegliere tra 26 pagine (dalla A alla Z).
- 5. Premere **ENTER** per programmare la pagina.
- 6. Premere 1 per scegliere la riga della scritta.

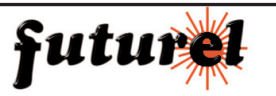

# *CARATTERISTICHE E FUNZIONAMENTO MML30G*

- 7. Scrivere il testo, quindi premere **ENTER**.
- 8. Premere il tasto ↑ o ↓ per scorrere i vari effetti d'apertura disponibili; dopo aver individuato l'effetto desiderato premere **ENTER** per confermare.
- 9. Premere il tasto ↑ o ↓ per scorrere i vari effetti di chiusura disponibili; dopo aver individuato l'effetto desiderato premere **ENTER** per confermare.
- 10. Premere il tasto ↑ o ↓ per scegliere il tempo di visualizzazione del messaggio; premere **ENTER** per confermare.
- 11. Premere il tasto ↑ o ↓ per scegliere la velocità di esecuzione effetto d'apertura e chiusura (da 1 a 4); premere **ENTER** per confermare. Nota: sono disponibili molti effetti; fare riferimento al capitolo **8.** maggiori dettagli.

# *Aggiunta di un programmare di visualizzazione tramite il tasto PROG*

- 1. Premere il tasto **PROG**.
- 2. Premere due volte il tasto ↓ per selezionare **EDIT SCH**.
- 3. Premere il tasto  $\rightarrow$  per confermare l'operazione.
- 4. Premere ↑ per selezionare data e ora di visualizzazione del programma. È possibile scegliere tra 5 programmi (da A a E). Premere il tasto **ENTER** per confermare.
- 5. Premere il tasto  $\rightarrow$  o  $\leftarrow$  per selezionare l'anno, premere quindi i tasti  $\uparrow$  o  $\downarrow$  per impostarlo. Premere il tasto **ENTER** per confermare e passare all'impostazione del mese.
- 6. Ripeter il passo 5 per inserire mese, giorno ore e minuti.
- 7. Dopo aver confermato le impostazioni, ripetere i passi 5 e 6 per impostare il tempo di chiusura del programma.
	- Il cursore si posizionerà a sinistra sulla seconda riga.
- 8. Premere un tasto dalla **A** alla **Z** per assegnare una pagina. Premere **ENTER**. per confermare.

# *Visualizzazione/cancellazione data e ora tramite i tasti TIME/DATA o ESC*

- 1. Premere il tasto **TIME/DATE** per entrare in modalità di visualizzazione data e ora.
- 2. Per uscire, premere **ESC** ed attendere 3 secondi. Il display tornerà alla visualizzazione normale dei messaggi.

# *Visualizzazione sequenza di pagine tramite il tasto RUN-PAGE*

Questa modalità permette di visualizzare in sequenza fino a 26 pagine come se fosse un unico messaggio lungo.

Programmare i propri messaggi prima di di impostare questa funzione.

- 1. Premere il tasto **RUN PAGE**.
- 2. Premere i tasti (dalla **A** alla **Z**) per selezionare le pagine che devono essere visualizzate in sequenza. (ad esempio **A**, **B** e **C** per visualizzare la sequenza di pagine A, B e C).
- 3. Premere **ENTER** per confermare ed eseguire la visualizzazione.

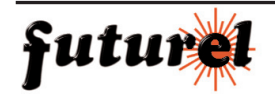

# *Reset del dispositivo tramite il tasto FUNCT*

- 1. Premere il tasto **FUNCT.**
- 2. Premere il tasto ↓ per cancellare ogni impostazione. La scritta "Clear all Y" appare sul display. Premere il tasto **ENTER** per confermare.

# *Impostazione dell'indirizzo ID tramite il tasto FUNCT*

- 1. Premere il tasto **FUNCT** per entrare in modalità setup.
- 2. Premere due volte il tasto ↓ per selezionare ADD00.
- 3. Premere il tasto  $\rightarrow$  o ← per selezionare il campo dell'indirizzo.
- 4. Premere il tasto ↑ o ↓ per impostare l'indirizzo (da 00 a ZZ).
- 5. Premere il tasto **ENTER** per confermare. Premere il tasto **ESC** per tornare alla normale visualizzazione.

# *Regolazione della luminosità*

- 1. Premere il tasto **FUNCT** per entrare in modalità setup.
- 2. Premere tre volte il tasto ↓ per selezionare la modalità regolazione luminosità.
- 3. Premere il tasto → per selezionare il campo luminosità.
- 4. Utilizzare il tasto ↑ o ↓ per impostare la luminosità.
- 5. Premere il tasto **ENTER** per confermare. Premere il tasto **ESC** per tornare alla normale visualizzazione.

# *Regolazione dell'orologio del dispositivo*

- 1. Premere il tasto **FUNCT** per entrare in modalità setup.
- 2. Premere quattro volte il tasto ↓ per selezionare l'anno.
- 3. Premere il tasto  $\rightarrow$  o ← per selezionare il campo anno.
- 4. Impostare l'anno tramite il tasto ↑ o ↓. Premere il tasto **ENTER** per confermare.
- 5. Premere il tasto ↓ per selezionare il mese.
- 6. Ripetere i passi 3, 4 e 5 per impostare il mese, l'ora e i minuti.
- 7. Premere il tasto **ESC** per tornare alla normale visualizzazione.

# **7. SOFTWARE**

# **7.1.** *Requisiti minimi di sistema*

- Sistema operativo: Win98/WinME/WinNT/Win2000/WinXP
- CPU: Pentium 166 o superiore
- RAM: 32 MB o superiore
- Scheda video: VGA o superiore
- Porta seriale RS232 o USB

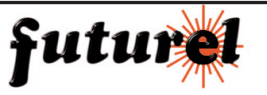

# *7.2. Convertitore USB/RS232*

Il convertitore USB/RS232, permette di convertire l'interfaccia USB1.1 in interfaccia seriale RS232.

# *Installazione dei driver*

Il CD fornito in dotazione contiene i driver relativi al convertitore. I driver si trovano sotto la cartella \usb driver\WIN.

# *Installazione porta COM virtuale per Windows XP*

- Inserire il CD nel CD-ROM driver. Collegare il cavo USB al PC e al dispositivo.
- Windows aprirà la finestra "Found New Hardware Wizard"; premere "Next >" per continuare.
- Selezionare "Install from a list or specific location (advanced)" e premere "Next >".
- Selezionare la voce "Include this location in the search:" e premere "Browse" per ricercare i drive d'installazione "slabw2k.inf". La posizione del file è: "F:\usb driver\WIN". Premere "Next" dopo aver selezionato il file.
- Premere il tasto "Finish" per completare l'installazione dei driver per collegamento USB.

# *Interfaccia di conversione USB/RS232*

Dopo aver installato i driver, cliccare su "Start/Settings/Control Panel/System/Device Manage". Tra le porte COM apparirà una posta USB. Il convertitore utilizza solitamente una tra le prime porte COM disponibili; per esempio la COM 4 se le prime tre sono già utilizzate per altre applicazioni. Il convertitore USB RS232 funziona esattamente come una normalissima porta COM.

# *Update mappatura porta COM*

Se al convertitore viene assegnata una porta di livello alto come per esempio COM8, non supportata dall'applicazione, è necessario procedere con la modifica del livello di assegnazione. Una volta entrati nel Device Manager, cliccare due volte su "CP2101 USB to UART Bridge Controller (COM 8)" sotto la categoria "Ports (COM & LPT). Selezionare "Port Settings". Cliccare sul pulsante "Advanced…" e selezionare una porta COM con livello più basso supportato dall'applicazione (es. COM2).

# **7.3.** *Installazione del software*

Inserire il CD nel CD-ROM driver. Si avvierà l'auto-run ed apparirà una finestra. Cliccare su "Install" per installare il software, su "Exit" per uscire dall'installazione. Se si è deciso di installare il software, premere "Next" per avviare l'installazione dei file sul proprio HDD.

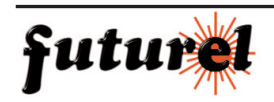

Il programma creerà una nuova directory nel gruppo dei programmi presenti sul proprio PC. Se si vuole disinstallare il programma, cliccare due volte su "Unwise.exe" sotto la voce "Programs\New Sign".

Selezionare "Automatic" e cliccare "Next". Il programma verrà automaticamente disinstallato.

# *7.4. Setup*

# *Collegamento del cavo*

- Collegare il plug del cavo seriale o USB nella presa presente sul retro del dispositivo.
- Collegare il connettore 9 poli (o USB) alla relativa porta; se la porta utilizzata non è quella impostata, la comunicazione tra il dispositivo ed il PC non può avvenire!

# *7.5. Finestra dell'applicazione*

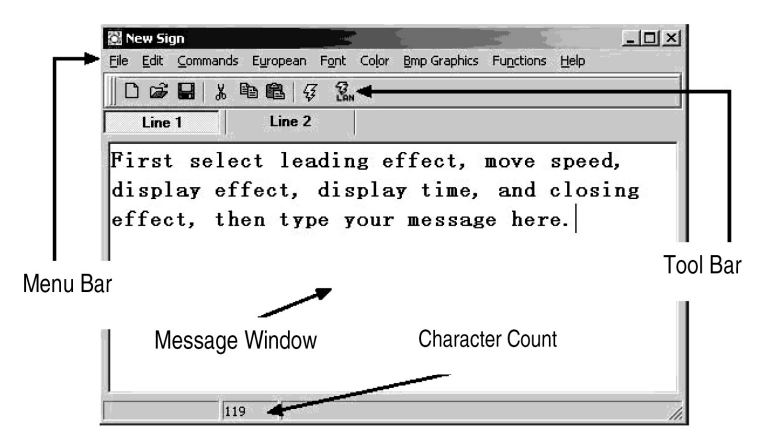

# *La barra degli strumenti*

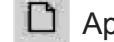

Apre una nuova finestra di messaggio

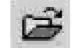

Ж

43

Apre un file esistente

- Salva l'attuale messaggio della finestra
- Taglia il testo selezionato e lo copia negli appunti
- copia il testo selezionato e lo copia negli appunti
- **B** Incolla il contenuto degli appunti

 $\mathcal{I}_{\text{AN}}^3$  Invia il testo tramite LAN

Invia il testo della finestra al dispositivo

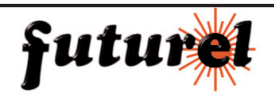

# *La barra dei menu*

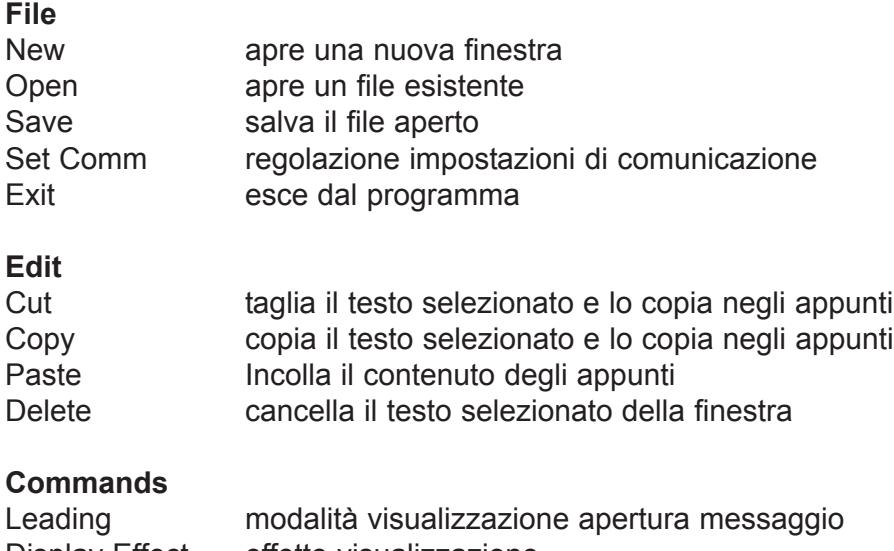

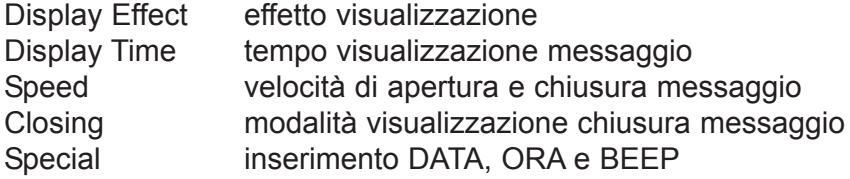

# **European**

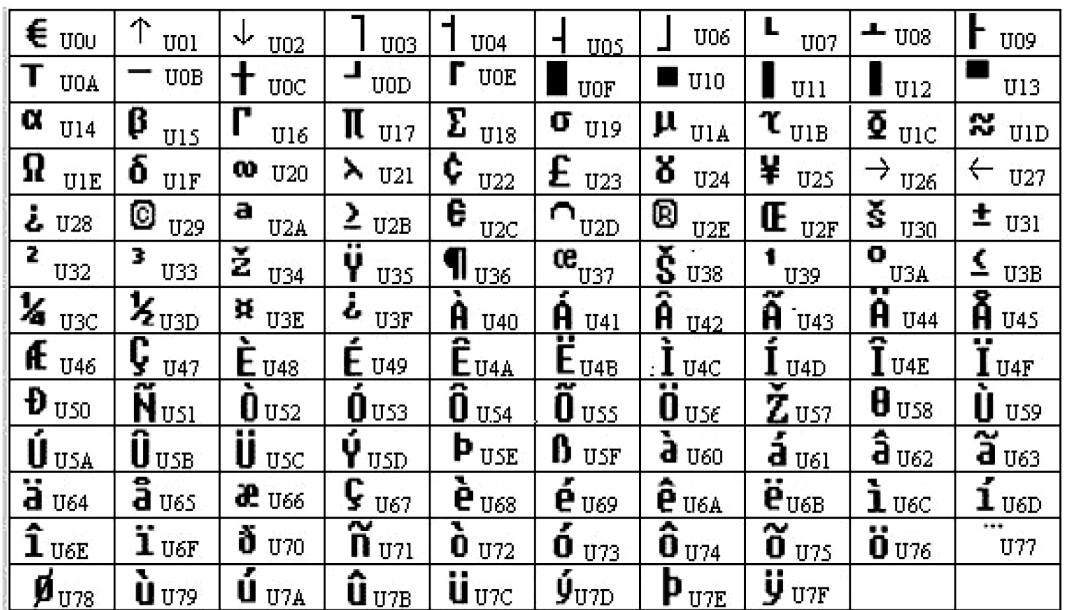

# **Font**

Seleziona lo stile Europeo o Greco di ogni carattere.

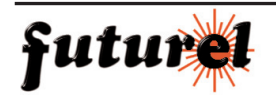

#### **Color**

Seleziona il colore disponibile in lista

### **Bmp Graphics**

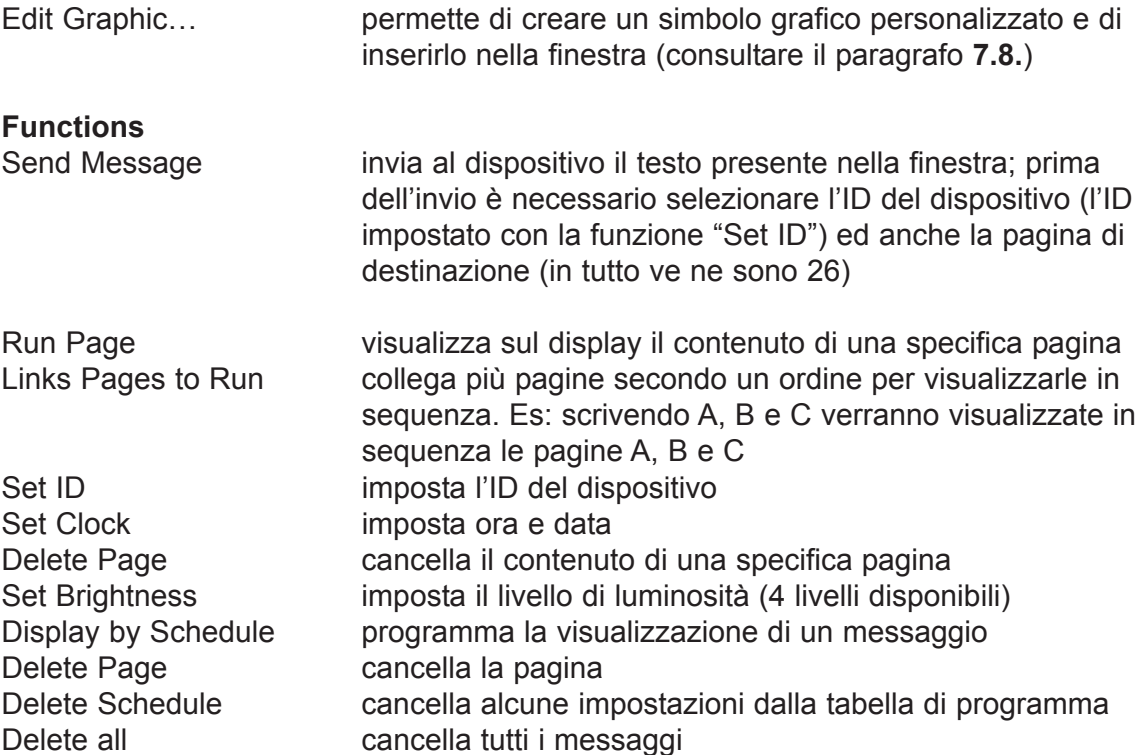

### *7.6. Configurazione del programma*

- Andare su "File", "SetComm".
- Selezionare la porta COM.
- Terminate le impostazioni, cliccare su OK

# *7.7. Invio di un messaggio*

Cliccare sull'icona "Send message" per inviare il messaggio al dispositivo.

- Digitare nella finestra il testo desiderato (es. WELCOME).
- Cliccare sull'icona "Send message".
- Inserire l'ID del dispositivo al quale si vuole inviare il messaggio e la pagina nella quale si vuole memorizzare il messaggio. Sono disponibili le pagine dalla A alla Z. In ciascuna di esse può essere utilizzata per memorizzare differenti messaggi.
- Cliccare su OK per inviare il messaggio al display. Se la trasmissione non va a buon fine, riprovare un'altra volta.

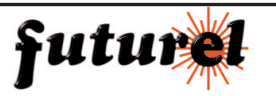

# *7.8. Editor grafico BMP*

Usare il BMP Graphic Editor per creare propri simboli grafici. Per aprire la finestra, cliccare sulla voce "BMP Graphic Editor" presente sulla barra dei menu, quindi cliccare su Edit Graphic.

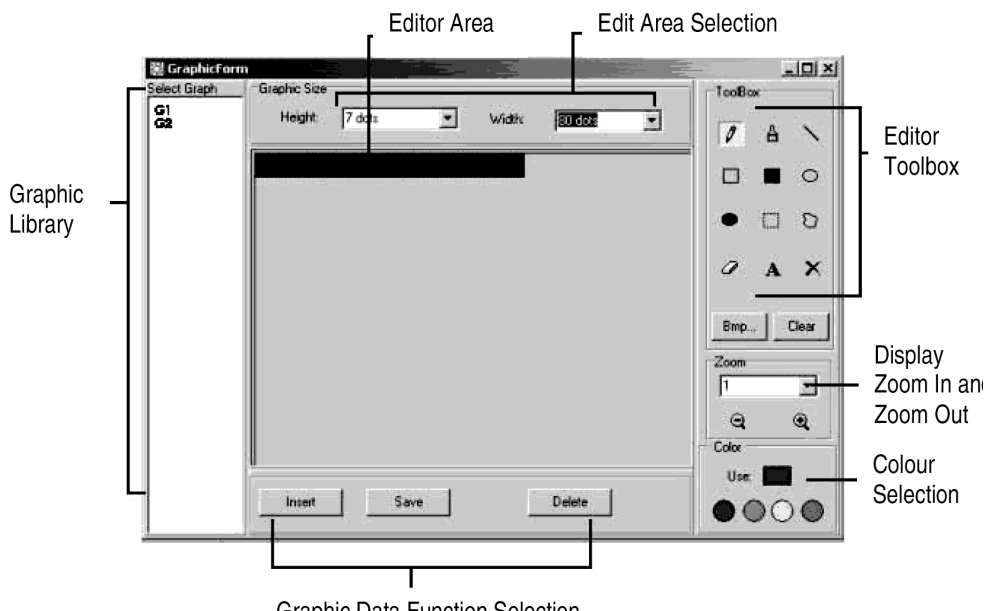

**Graphic Data Function Selection** 

È possibile selezionare una pagina grafica tra quelle presenti il lista cliccandoci sopra con il mouse. Possono essere memorizzate fino a 16 pagine.

# **Color**

Selezionare il colore desiderato per realizzare il proprio simbolo grafico o per modificare uno esistente.

Nota: l'MML30G permette di utilizzare per simboli e testo, solamente il colore verde su sfondo nero o viceversa.

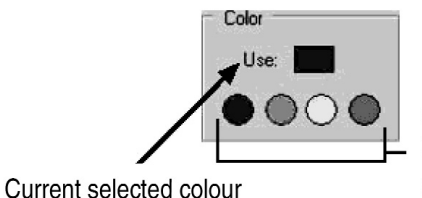

Colours: black, red, green, yellow

# *Comandi dell'editor*

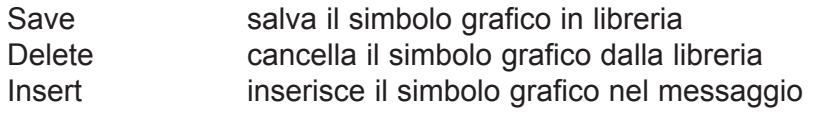

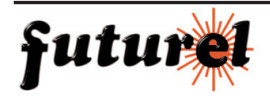

#### *Toolbox dell'editor*

Strumento penna: permette di disegnare a mano libera il proprio simbolo grafico (spostarsi sull'Editor Area, premere e tenere premuto il tasto sinistro del mouse mentre si disegna) Strumento pennello: permette di "pennellare" (spostarsi sull'Editor Area, premere e tenere А premuto il tasto sinistro del mouse mentre si disegna) Strumento linea: permette di disegnare una linea. Premere e tenere premuto il tasto sinistro del mouse e spostarsi verso il punto finale della linea; rilasciare il tasto del mouse. Strumento rettangolo: permette di disegnare un rettangolo. Premere e tenere premuto il П tasto sinistro del mouse e spostarsi verso l'angolo opposto del rettangolo; rilasciare il tasto. ■ Strumento rettangolo con riempimento: vedi strumento rettangolo. O Strumento ellisse: vedi strumento rettangolo. Strumento ellisse con riempimento: vedi strumento rettangolo. Strumento selezione area: permette di spostare l'area selezionata nella posizione desiderata.  $\Box$ Selezionare l'area desiderata, cliccarci sopra con il puntatore del mouse e mantenere premuto il tasto sinistro, quindi spostarla nella posizione voluta. Premere il tasto destro per terminare.  $\sum$ Strumento selezione area poligonale: vedi strumento selezione area. Strumento gomma: permette di cancellare. Premere e tenere premuto il tasto sinistro del mouse Ô per cancellare l'area desiderata. Strumento riempimento: permette di colorare l'intera area di lavoro con il colore scelto. Scegliere  $\times$ il colore, quindi spostarsi sull'area di lavoro e premere il tasto sinistro del mouse. Strumento testo: permettere di scrivere il testo desiderato nell'area di lavoro. Cliccare con il pulsante sinistro del mouse sull'area di lavoro e digitare il testo. È possibile spostare il A testo trascinando il box che lo contiene. Clear Tasto cancellazione: se premuto permette di cancellare interamente l'area di lavoro.

Bmp File Tasto Bmp File Function: permette di importare od esportare un file BMP.

# **Zoom In e Zoom Out**

Selezione dello zoom (valore compreso tra 1 e 8; 1 rappresenta il valore più piccolo).

# *7.9. Comunicazione LAN*

### *Come funziona*

Per prima cosa il display deve essere collegato ad un PC appartenente ad una rete LAN definito come Receiver Slave Computer (RSC). Il PC che trasmetterà i messaggi al dispositivo viene definito Transmitting Master Computer (TMC); in esso è installato il software di gestione del display (non è necessario che sia installato anche sul PC RSC). Il passo successivo è quello di installare i driver di stampa "Generic / Text Only" sul PC RSC che verranno condivisi con il PC TMC. Terminata l'installazione e creato il messaggio, è possibile cliccare su"Send Via Network".

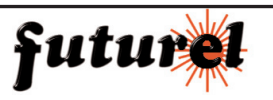

Si aprirà così la finestra di dialogo "PRINT". Selezionare la stampante "Generic / Text Only" e premere "OK"; il messaggio verrà così inviato al display.

# *Installazione dei driver*

- Cliccare su "Start", "Settings" e "Printer". Apparirà così la finestra di dialogo "PRINT".
- Cliccare due volte sull'icona "Add Printer". Si avvierà l'installazione guidata per la nuova stampante ("Add Printer Wizard").
- Cliccare su "Next". Selezionare "Local Printer" e premere nuovamente "Next".
- Ricercare e selezionare "Generic" nell'elenco "Manufacturers" e premere "Next". Se compare la scritta "A driver is already installed to this printer", selezionare "Keep existing driver" e cliccare su "Next".
- Selezionare la porta COM del PC RSC alla quale risulta collegato il display e cliccare su "Next".
- Scrivere nel campo "Printer Name" il nome che si vuole attribuire al Display Printer Driver (max. 12 caratteri). Premere su "No" per non impostare il dispositivo come stampante predefinita. Cliccare su "Next".
- Premere il pulsante "Finish" per completare l'installazione. Se necessario inserire il CD nel drive e cliccare su "OK".
- Selezionare la stampante appena aggiunta. Andare su "File" e cliccare su "Properties".
- Cliccare sull'etichetta "Details" e successivamente su "Port Settings".
- Assicurarsi che le impostazioni corrispondano con quelle di seguito riportate. Cliccare quindi su "OK".

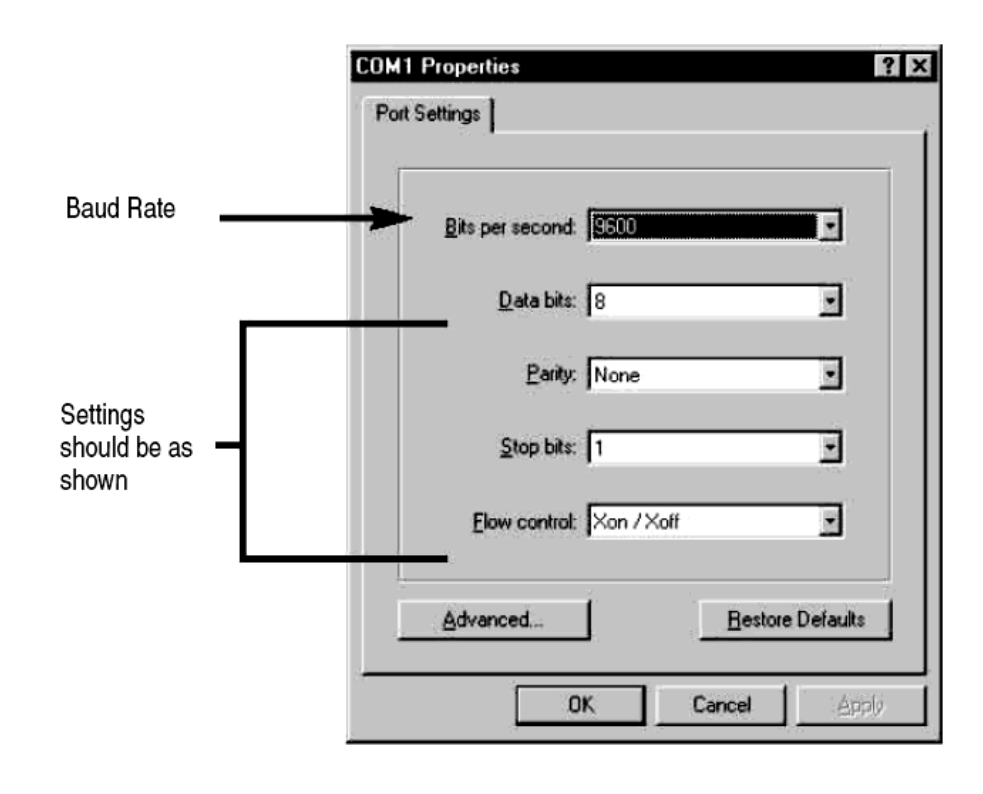

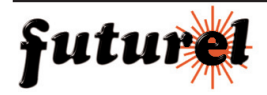

- Cliccare sull'etichetta "Sharing" e successivamente su "Shared As". Digitare nel campo "Printer Name" (sotto l'etichetta "Share Name") il nome condivisione relativo alla stampante.
- L'installazione dei drive di stampa è così completata.

### *Invio di un messaggio tramite LAN*

- Lanciare il programma e creare il messaggio.
- Cliccare sull'icona LAN ("Send via Network"). Inserire il "Sign ID Number" e il "Page Number" quindi cliccare su "OK".
- Selezionare Display Printer Driver dall'elenco delle stampanti e premere "OK".

# **8. GUIDA RAPIDA**

### *Tabella dimensione font*

Selezionare la dimensione della font e premere il tasto **FONT** per scegliere tra le diverse tipologie: 5 x 7, 6 x 7 (bold), 4 x 7, 13 x 7 e 5 x 8.

# *Tabella caratteri Europei*

Per visualizzare i caratteri Europei, premere prima il tasto relativo al carattere e successivamente il tasto **EUROP-CHAR** per effettuare la ricerca del carattere Europeo desiderato. Una volta individuato, proseguire con la stesura della parte rimanente del testo.

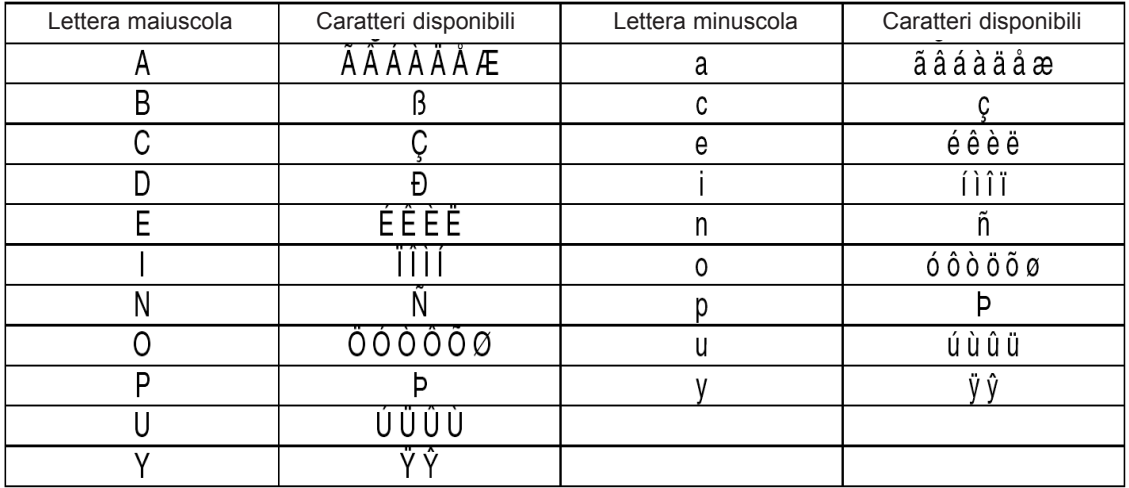

# *Tabella effetti speciali*

Dopo aver scritto il messaggio, è possibile impostare l'effetto d'apertura e di chiusura dello stesso. Nella pagina seguente viene riportata una tabella che riporta gli effetti disponibili.

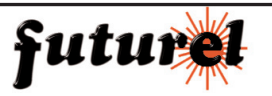

# *CARATTERISTICHE E FUNZIONAMENTO MML30G*

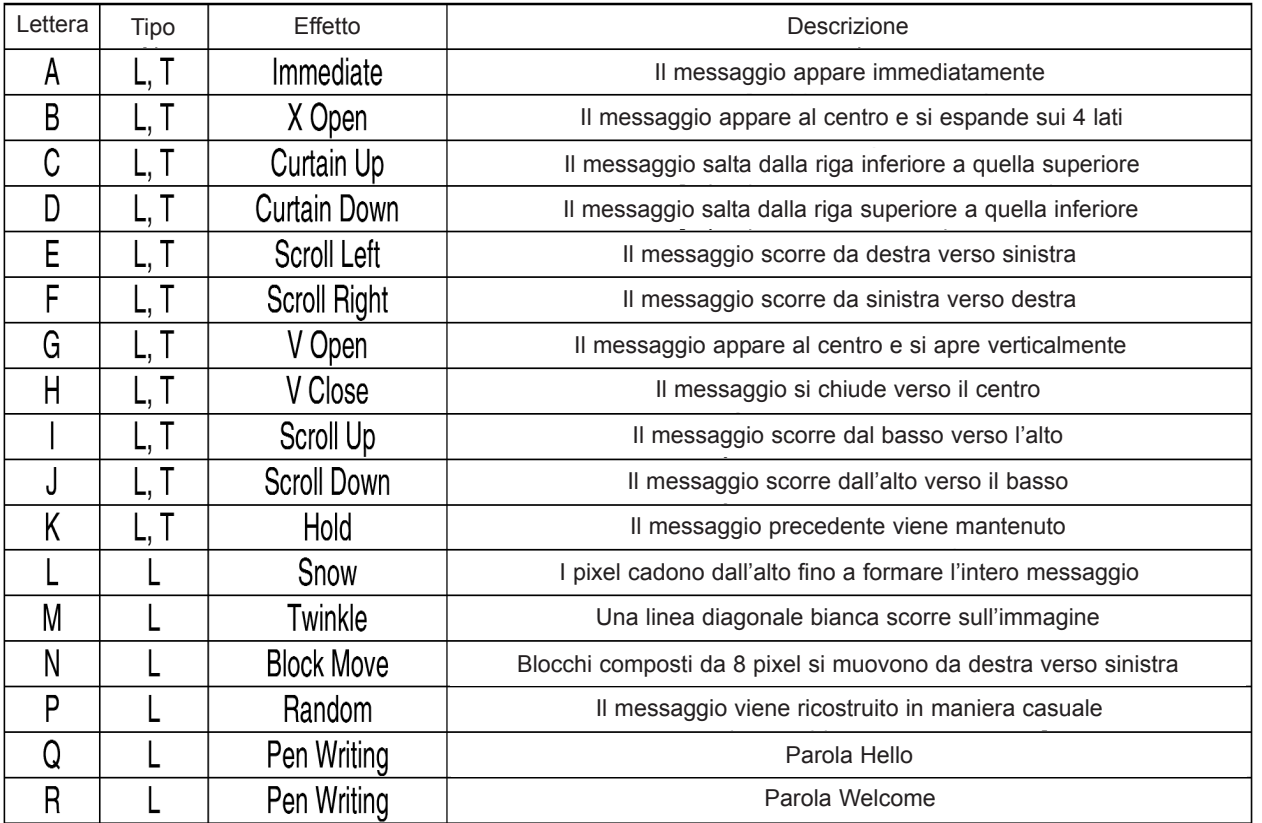

L= effetto di apertura messaggio (presentazione messaggio)

T = effetto di chiusura messaggio (fine messaggio).

# *Modalità di visualizzazione*

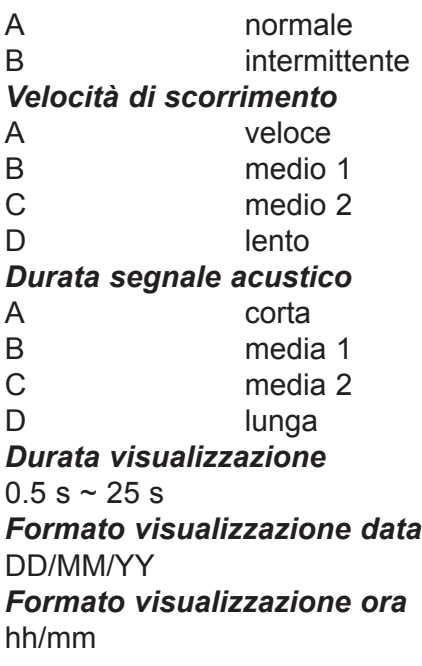

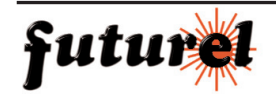

# **9. DOMANDE FREQUENTI**

- **Posso controllare più di un dispositivo da un'unica postazione?** Impostare differenti ID. Il software permette di controllare fino a 255 unità.
- **Come devo fare per rimuovere dall'unità il messaggio demo?** Il messaggio demo viene visualizzato automaticamente solo se non vi sono messaggi programmati dall'utente.
- **Da quanti caratteri può essere composto il messaggio di una pagina?** È possibile utilizzare fino ad un massimo di 250 caratteri per pagina. Sono disponibili 26 pagine per messaggi e 16 pagine per simboli grafici.
- **I messaggi vengono persi se al dispositivo viene tolta l'alimentazione?** No, nel dispositivo è presente una batteria tampone.
- **Perchè quando tolgo alimentazione, le impostazioni di ORA e DATA vengono perse?** La batteria tampone è esaurita. Sostituirla con una aventi pari caratteristiche.
- **Accendo il dispositivo ma non appare nulla!** Scollegare e ricollegare il cavo di alimentazione al dispositivo assicurandosi che vi sia una buona connessione. Provare con un altro adattatore di rete. Effettuare il reset.
- **Non compare alcun messaggio dopo una programmazione di visualizzazione.** Cancellare il programma ed eseguire il reset.
- **Il software non comunica con il dispositivo.** Fare riferimento ai paragrafi **7.6.** e **7.7.** - Non utilizzare cavi prolunga con il cavo seriale.
- **Mi compare la scritta "Open COM Error".** Ciò significa che la porta selezionata non è disponibile o è già utilizzata.

# **10. SPECIFICHE TECNICHE**

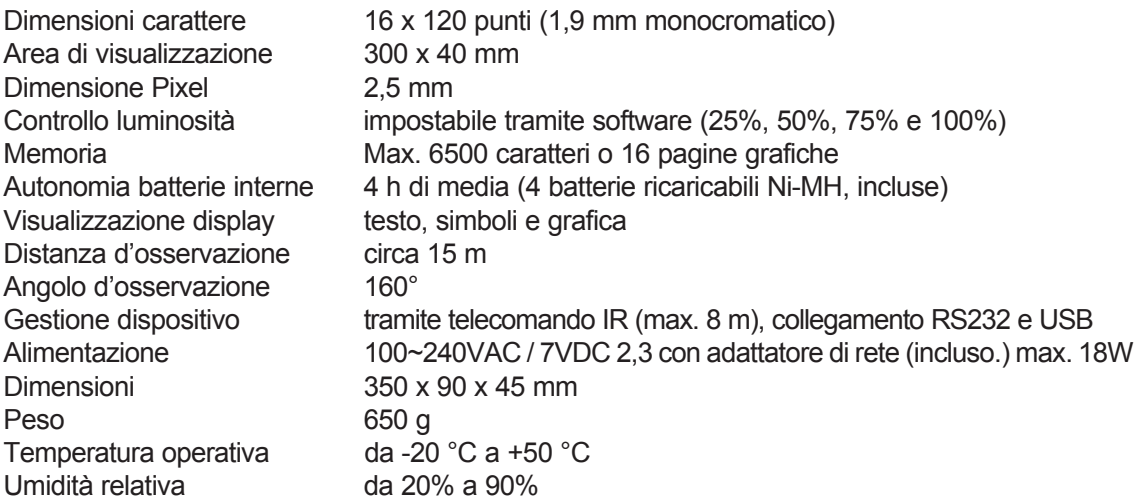

Attenzione: le informazioni contenute nel presente manuale, possono essere soggette a modifiche senza alcun preavviso.

Importato e distribuito da: **FUTURA ELETTRONICA Via Adige, 11 21013 Gallarate (VA) Tel. 0331-792287 Fax. 0331-778112**

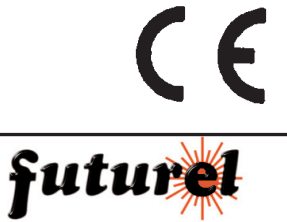